# 発表者の手引き(第64回自動制御連合講演会)

第64回自動制御連合講演会 実行委員会

第64回自動制御連合講演会は Zoom を用いて実施されます. 本資料と併せて『参加者の手引き』 をご確認ください.本資料は≪簡易版≫と≪詳細版≫に分かれています.≪簡易版≫で不明な点は ≪詳細版≫でご確認下さい.なお,本資料は,第65回システム制御情報学会研究発表講演会にて 使用された手引きをもとに作成されています.関係各位に感謝の意を表します.

# 発表の流れ≪簡易版≫

- セッション開始 10 分前までにZoom 上の講演室に入室下さい.
- Zoom での表示名は 発表者 氏名 (所属) として下さい.

【例】 発表者\_制御情報(システム大学)

- ご自身の講演順になると司会者が紹介しますので,マイクのミュートを解除,カメラをオン にして,発表資料を共有した後,発表を始めて下さい.
- 発表時間は 1 件あたり 15 分(講演 12分,質疑応答 3 分)です.ただし,オーガナイザ ーから指示があった場合は,この限りではありません.
- 質疑応答が終わった後は,発表資料の共有を解除し,マイクをミュート,カメラをオフにし て下さい.
- 発表に対する質問はオンラインドキュメントに集約されていますので,セッション終了後に 回答を書き込むなど対応をお願いします.
- 接続トラブルがあった場合も,発表順番は入れ替えません.

簡易版での説明は以上です.

# 発表の流れ≪詳細版≫

#### <準備>

Zoom のアプリケーションをインストールしてください. 既にインストールされている方も新 しいバーションがある場合はアップグレードして下さい.

• 新規インストール

下記URL からミーティング用 Zoom クライアントをインストールしてください.

[https://zoom.us/download#client\\_4meeting](https://zoom.us/download#client_4meeting)

• アップグレード Zoom を起動し,自分のアカウントでログインした後,右上の自分のアカウントの頭文字が 表示されているアイコンをクリックし,「アップデートを確認」してください.

• 確認

正しくインストールされているか確認される場合は以下のURL でお試しください.

<https://zoom.us/test> (サインアップは必要ありません)

Zoom をインストール済の場合,お使いバージョンによっては本資料で説明する機能が使えない 場合があります.本手引きを記載の内容は,2021年10月29日にバージョン5.8.3を用いて動作確 認をしています. 必要に応じて Zoom のアップデートをして下さい.

#### <通常セッションにおける発表スライドの準備に関して>

オーガナイズドセッション(OS),一般セッションとも基本の発表時間は,講演 12 分, 質疑応答 3 分, 計 15 分です. ただし, OS におきましては、オーガナイザーの指示によって時 間が異なる場合があります.

PPT のスライドサイズは標準 (4:3) とワイド画面 (16:9) のどちらでも構いません. モニタ を複数使う場合は PPT のスライドショーとZoom のカメラ映像を別々のモニタに映すことが出来 ます.

オンラインの発表は著作権法上の公衆送信にあたると考えられます.発表で画面共有される スライドや映像・音声などのコンテンツは著作権上問題のないものに限るようご留意 下さい

## <発表されるセッションへの参加方法>

- 1. ご発表される場合には、ご発表セッションの始まる 10 分前までに、ご発表されるセッショ ンが行われる講演室に当たるZoom ミーティングにお入りください. Zoom ミーティングは, 第64回自動制御連合講演会 Web サイトの参加登録ページ([https://www.gakkai-web.net/p](https://www.gakkai-web.net/p/rengo/reg/mod2.php) [/rengo/reg/mod2.php](https://www.gakkai-web.net/p/rengo/reg/mod2.php))にアクセスいただき,ログインして下さい.その後,マイページの 「オンライン講演室」をクリックしてください.表示された日程表から、参加されたいセ ッションの Zoom リンクを選び、講演室へ入室して下さい. なお Zoom リンク付きの日程表 および講演プログラム集は11/8に公開予定,正式なWeb予稿集は11/13に公開予定です.公 開時には登録者の皆様へrengo@gakkai-web.netからご案内します.
- 2. 他の人の講演中に音が鳴らないように、Zoom ミーティングに入った直後は、「ミュー ト」,「ビデオの停止」になっているかをご確認ください. Zoom ミーティングに入室した際には,音声はミュート,カメラはオフになるように設定し ておりますが,念のため,マイクの絵(音声)並びにビデオカメラの絵(画面)の上に斜 線が引かれているかをご確認ください(次ページ赤枠).斜線が引かれている場合はミュ ート並びにカメラオフとなっております.斜線が引かれていない場合はそれぞれボタンを 押してください.

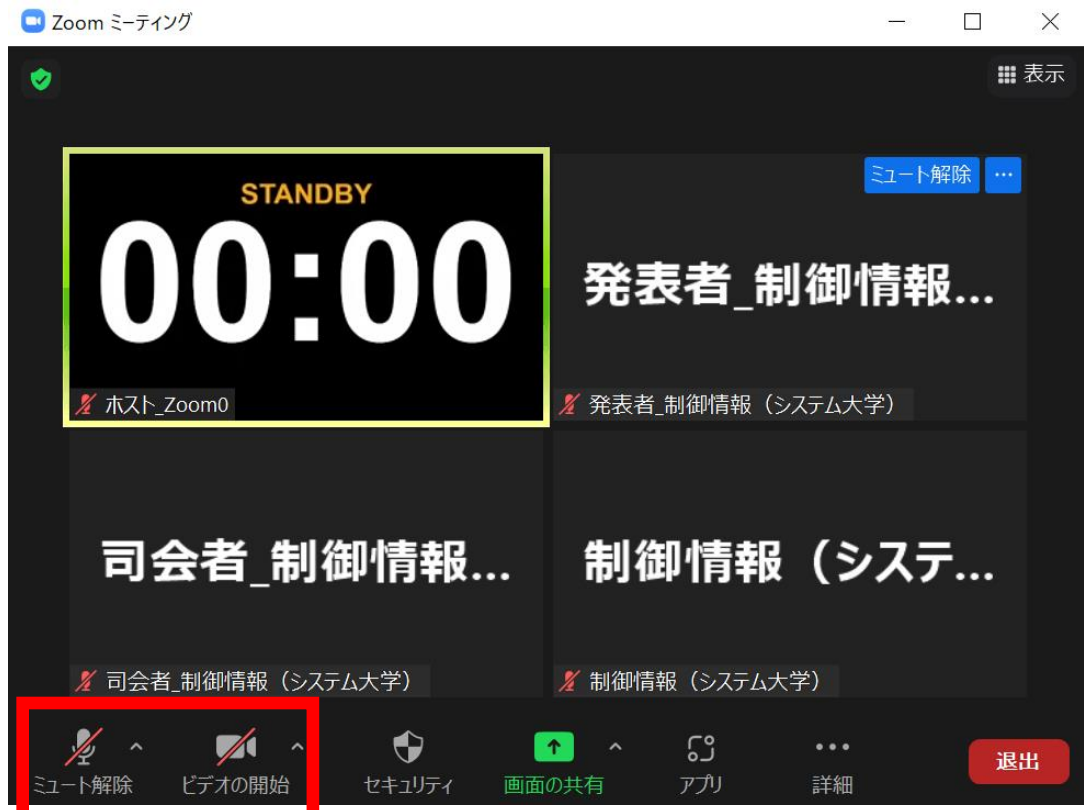

3.Zoom での表示名を 発表者\_氏名(所属) に変更して下さい(アンダーバーと空白は半 角, 他は全角).

【例】 発表者\_制御情報(システム大学)

ご自身の表示名の確認ならびに変更する場合は、Zoom 画面の下方にある「参加者」ボタン (Zoom 画面が小さい場合は「詳細」→「参加者」)を押して下さい.参加者一覧が出てく るので,リストの一番上に表記される名前(後ろに「(自分)」と付記されている)をご 確認ください.変更される場合は,表示名の上にカーソルを重ねると出てくる「詳細」ボ タンを押し,「名前の変更」を選択すると,表示名の変更が出来ます.

4.Zoom の「ビデオの開始」ボタン右横の矢印をクリックすると表示される「ビデオ設定」 を押すと立ち上がる画面において,ビデオタブ内の「ビデオ以外の参加者を非表示にす る」にチェックを入れて下さい.この操作をしておくと,ご自身の発表時にカメラをオン にしているホスト(タイマー),発表者(ご自身)の2名(または司会者を加えた3名) のみが表示されます. これらの操作をしていない場合は、聴講者の名前も上記2名のカメ ラ映像と並んで表示されるため,表示の順番によってはタイムキーパーの表示するタイマ ーや司会者が見えにくくなる場合があります.

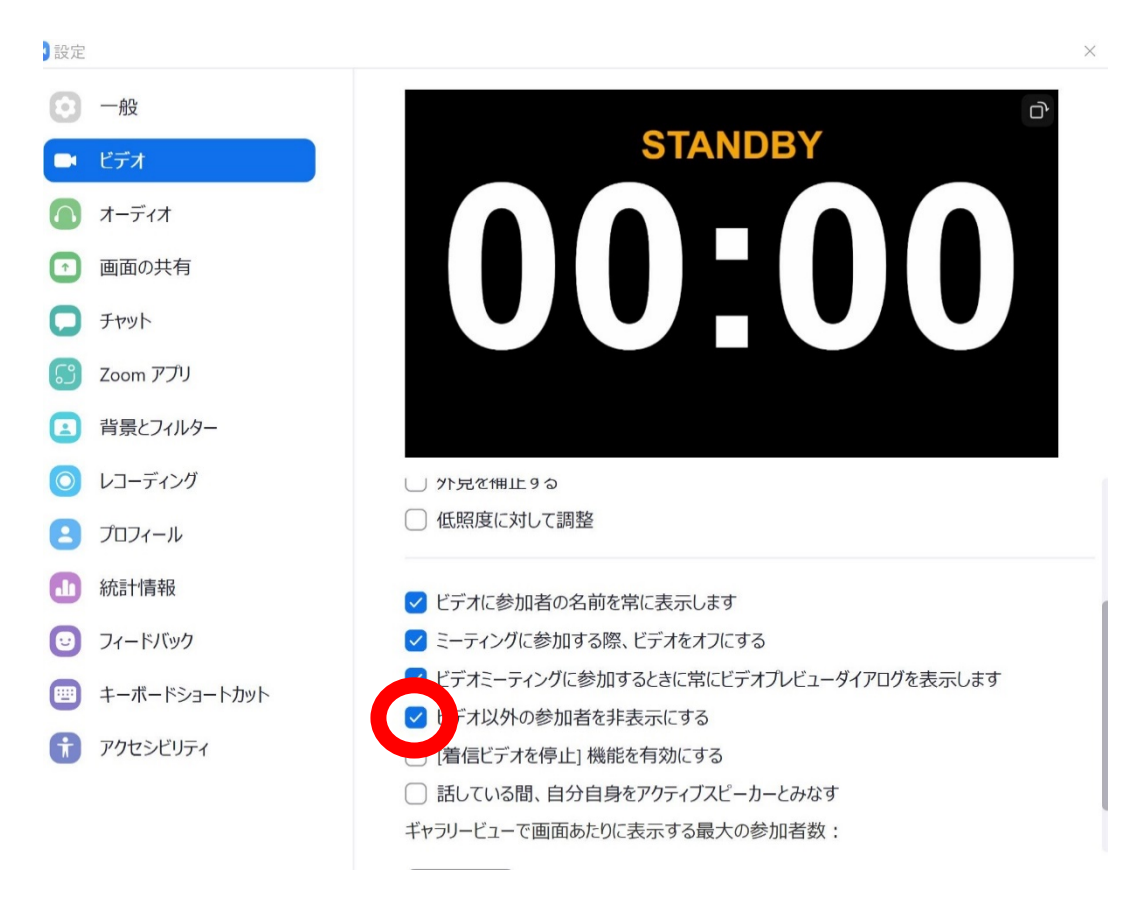

5. 司会者が発表者の出席を確認された場合には、返事等をお返しください.

### <ご講演方法に関して>

- 1.ご講演開始時間になりましたら,最初に司会者による説明後,プログラムの順に従って, 発表が開始となります.
- 2.ご自身の講演順が来て,司会者に紹介されましたら,まず「ミュート解除」ボタンを押 し,マイクのミュートを解除して下さい.つぎに「ビデオの開始」ボタンを押しカメラを オンにして下さい.
- 3. 発表スライドを共有して下さい. スライドを共有する際は事前に発表スライドを開いた上 で,「画面の共有」ボタンを押してください(下図赤枠)

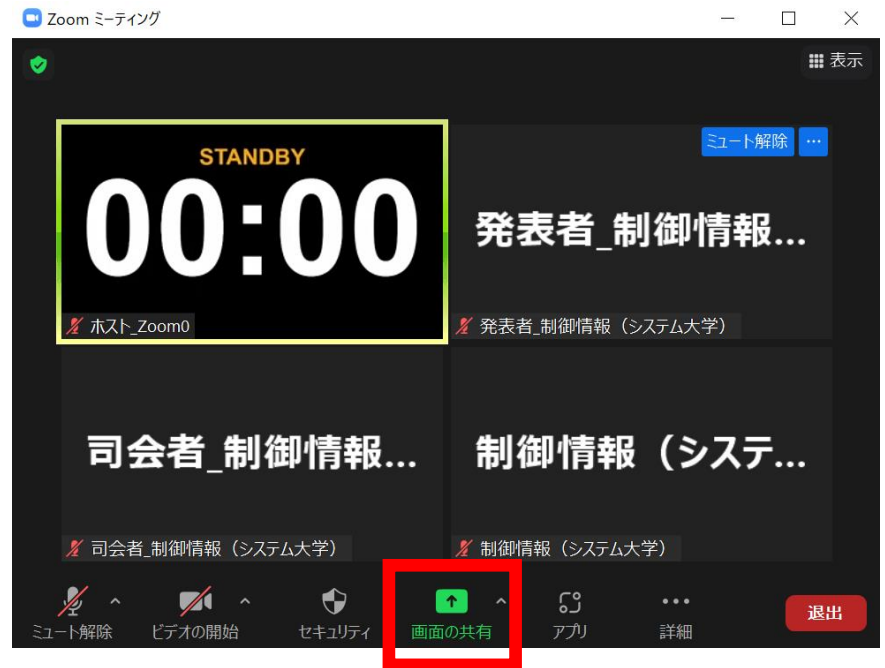

ボタンを押すと,開いているファイルの中から選択できるようになりますので,発表スラ イドを選択(青くハイライトされます)の上,「共有」ボタン(下図赤矢印)を押してく ださい.

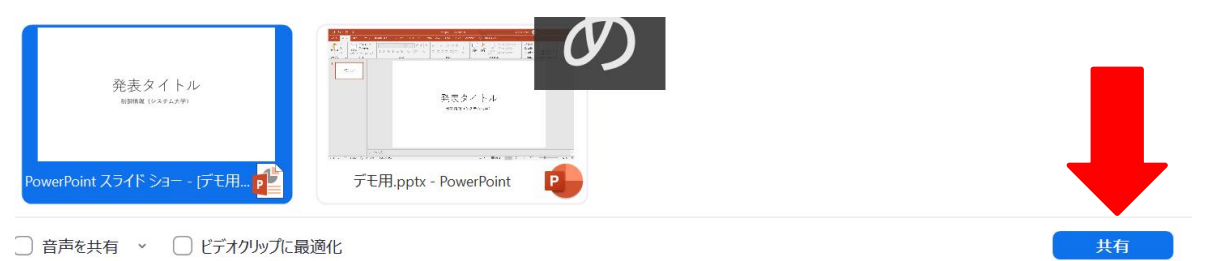

(発表スライドを開いていなければ選択できませんので,「画面を共有」ボタンを押す前 に必ずスライドを開いてください.)

4.ご講演時間を厳守の上,ご発表をお願いいたします.時間が超過した場合,司会者より速 やかに終了していただくよう,アナウンスを入れさせていただきます.

5.講演終了後,質疑応答の時間に移ります.司会者がオンラインドキュメントから質問者を 指名し質問・コメントが始まります. 質問内容などに関しまして、お答えください. ま た,時間内に答えきれなかった場合はセッション終了後にオンラインドキュメント上で回 答をお願いします.詳細な議論が必要な場合は,Zoom0 のブレイクアウトルームをご利用 ください.オンラインドキュメントによる質問と回答例は以下をご参照ください.

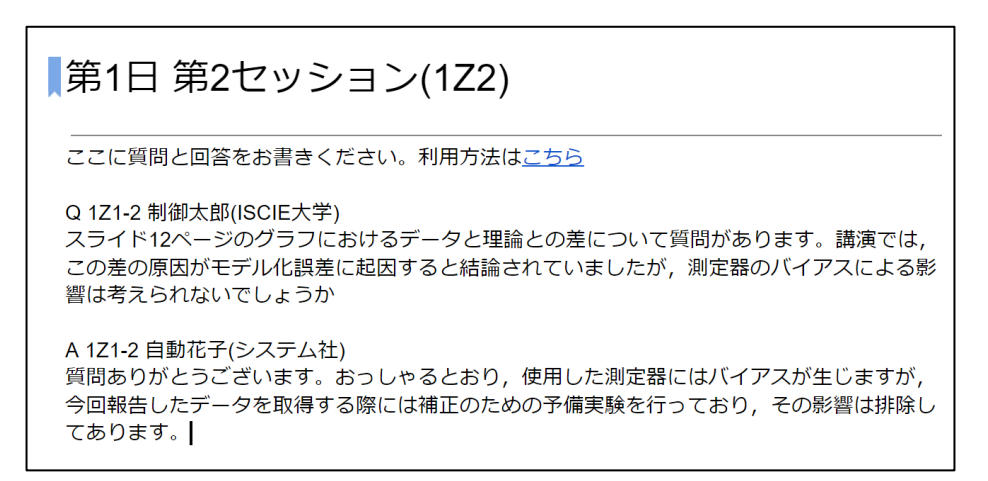

オンラインドキュメントへのリンクはマイページからダウンロードできる日程表に記載さ れています.自由に編集できますが,質問や回答の書き込み以外はなさらないようお願い します.

6.質疑応答の規定時間が経過しましたら,司会者により質疑応答ならびに発表の終了がアナ ウンスされます. Zoom 画面の上方にある赤色の「共有の停止」ボタンを押して、スライド の共有を停止して下さい(下図赤矢印).

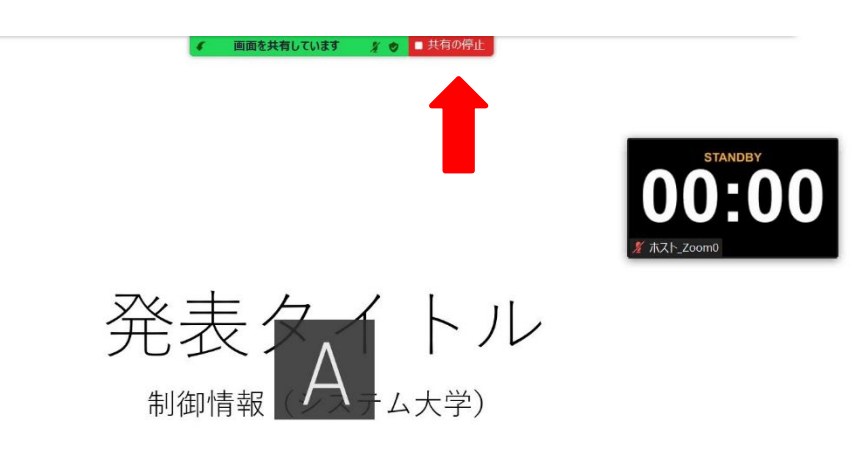

<セッションからの退出>

1. 現在のセッションから退出する際には、画面右下にある「退出」ボタンを押して下さい. ※特に他の講演室のミーティングに参加される場合には,必ず今のセッションから退出し て下さい.